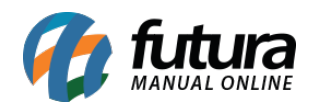

A Loja Virtual agora é integrada com a Shopee para utilizar esta nova ferramenta é necessário seguir os processos abaixo:

## **1º Processo: Configuração**

**Caminho:** *Painel Administrativo > Extensões > Módulos > Marketplace > Shopee*

Acesse o caminho acima e habilite o modulo Shopee, conforme exemplo abaixo:

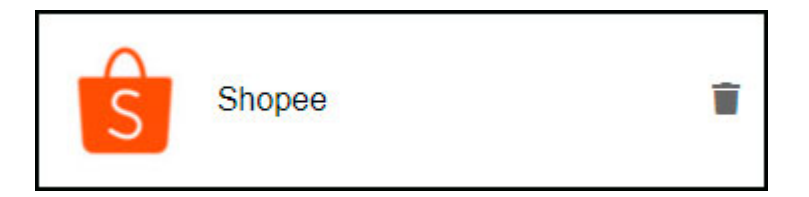

Após instalar o modulo acesse as configurações do mesmo, e realize a autenticação da plataforma clicando sobre o link da URL, conforme exemplo abaixo:

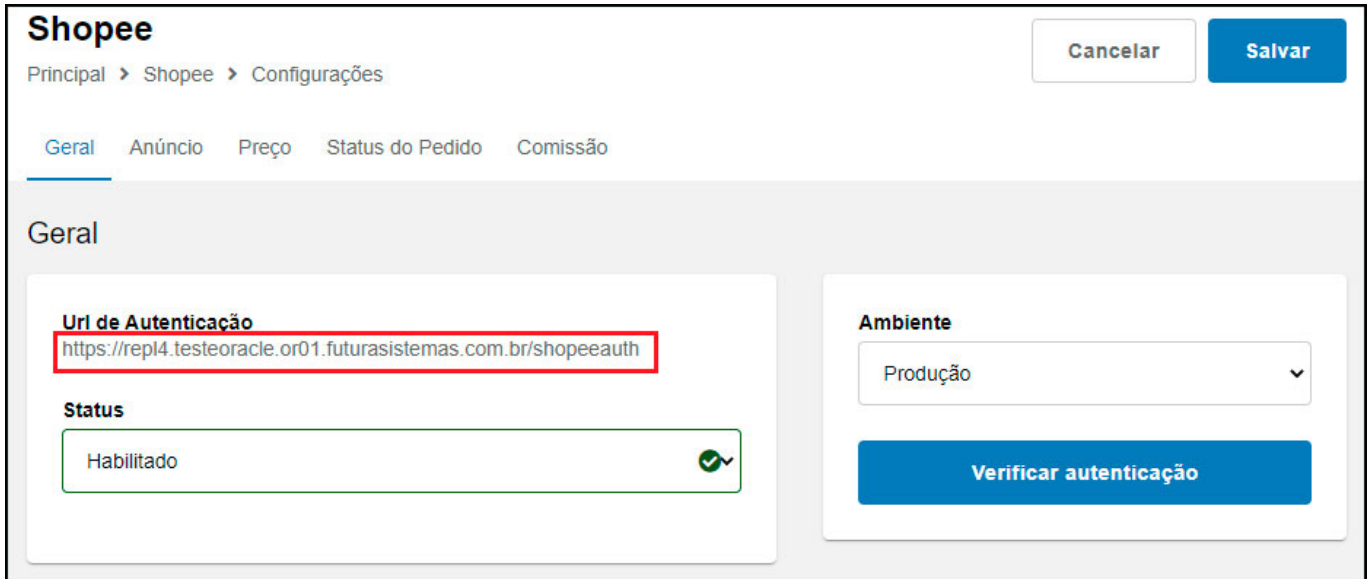

O usuário será redirecionado para uma nova página, para realizar a autenticação é necessário estar logado na conta da Shopee, caso não esteja será aberto uma nova página para realizar o login.

Clique no botão *Autenticar Shopee*, conforme exemplo abaixo:

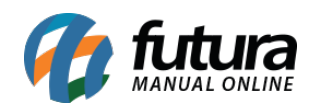

**Continuar** 

#### PRINCIPAL > SHOPEE AUTENTICAÇÃO

# **Shopee Autenticação**

Autenticação da sua conta Shopee com o Ecommerce. Basta clicar no link a seguir para começar.

#### **Autenticar Shopee**

Autorize o compartilhamento dos dados com a aplicação da Futura, em seguida irá retornar para a página de autenticação com a mensagem de sucesso.

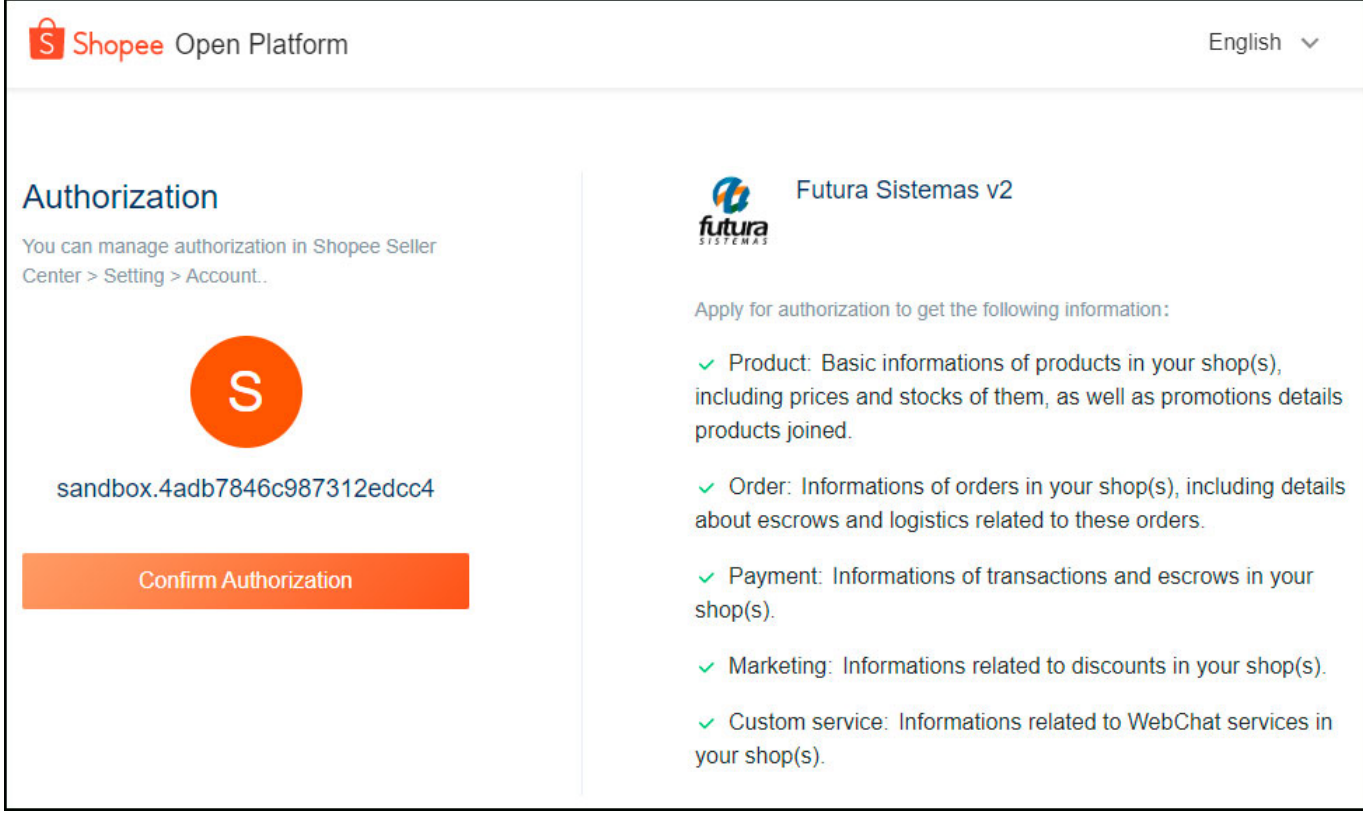

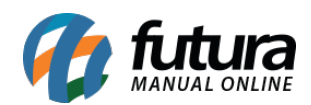

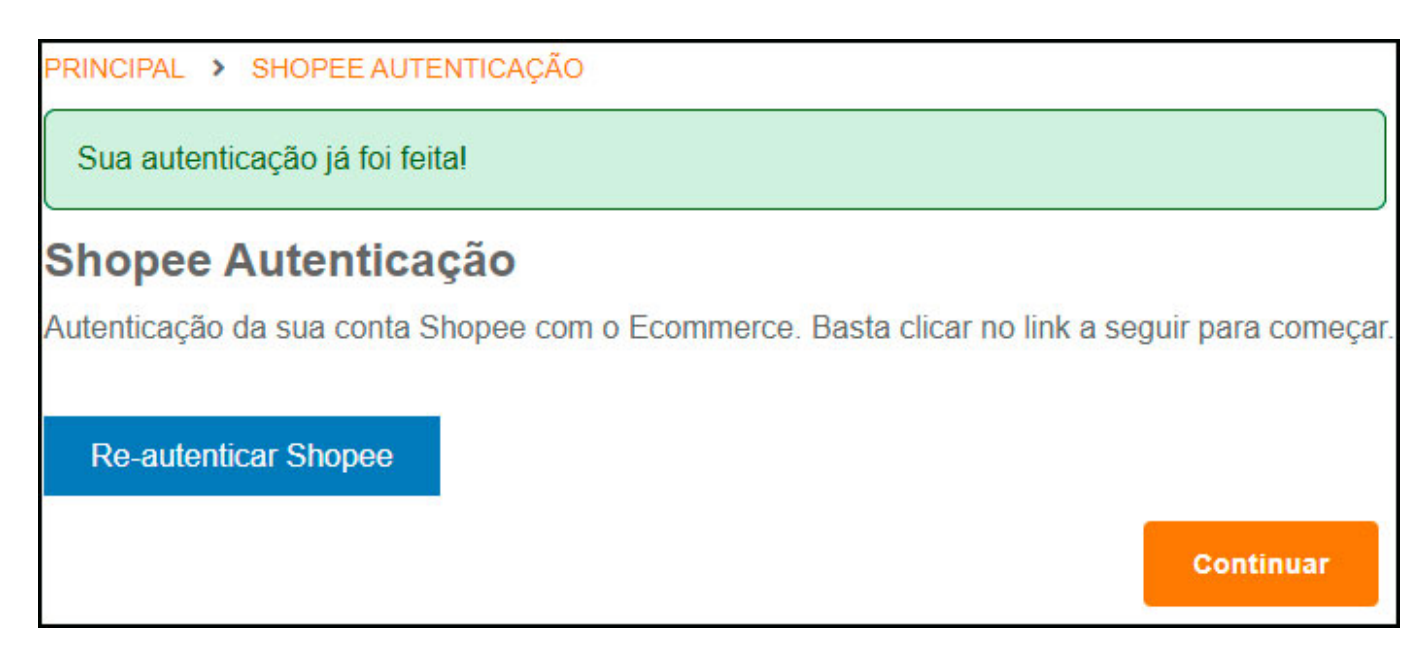

Para verificar novamente a autenticação, acesse as configurações gerais do modulo e clique no botão "*Verificar Autenticação*", conforme exemplo abaixo:

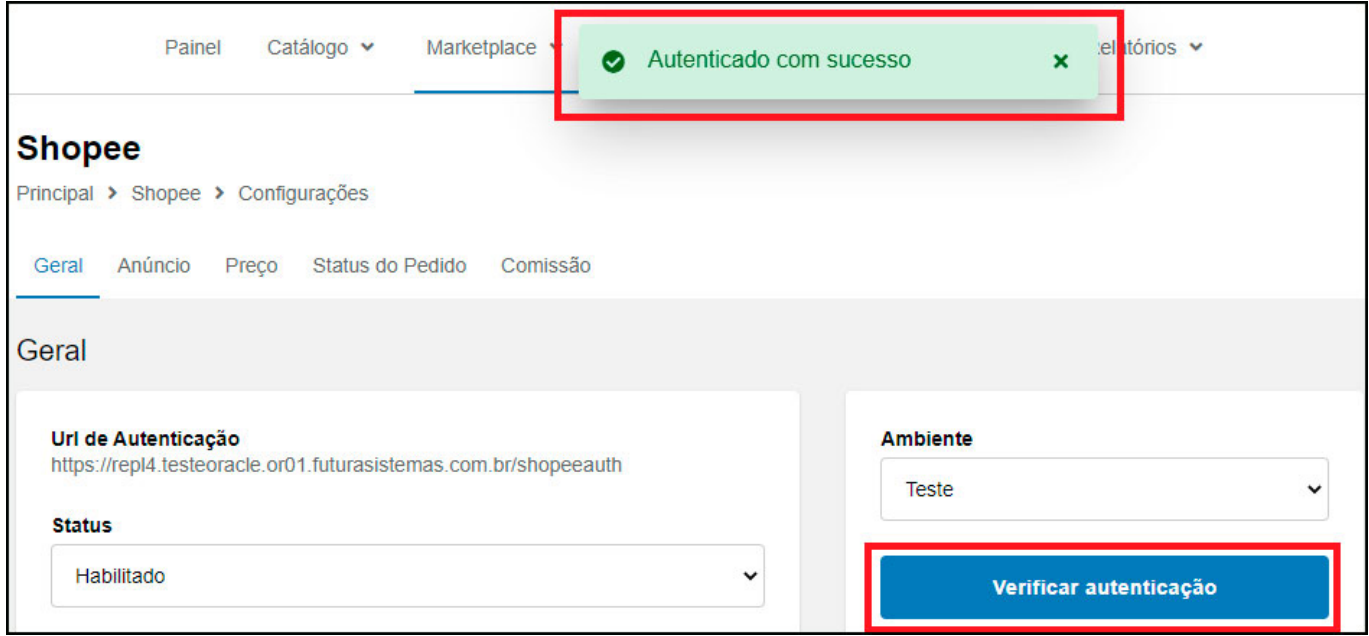

## **Aba Anúncio**

Nesta aba é possível configurar textos que irão aparecer no inicio ou no final da descrição de todos os produtos.

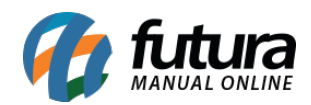

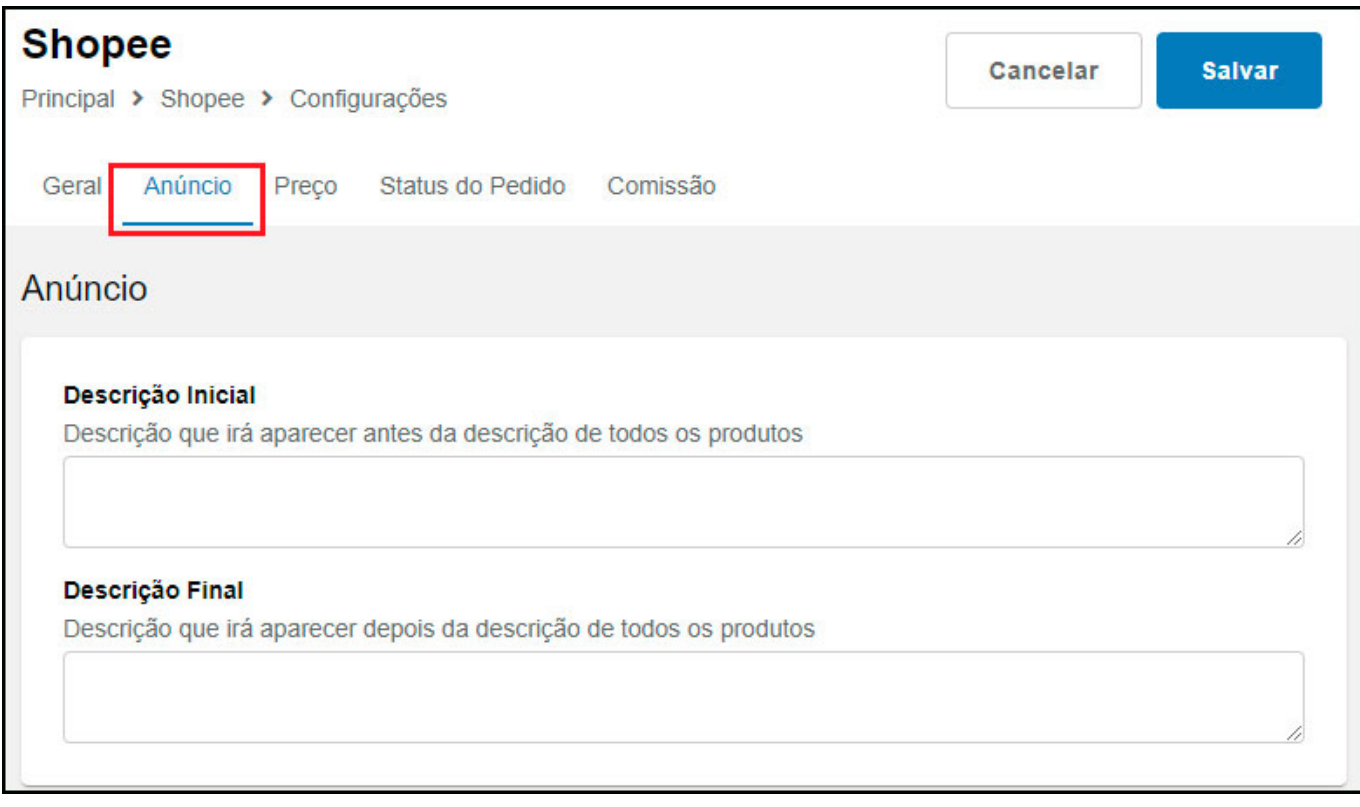

## **Aba Preço**

Nesta aba configure o preço para o envio dos produtos, esta configuração segue o mesmo padrão dos demais Marketplaces.

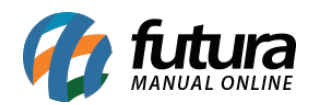

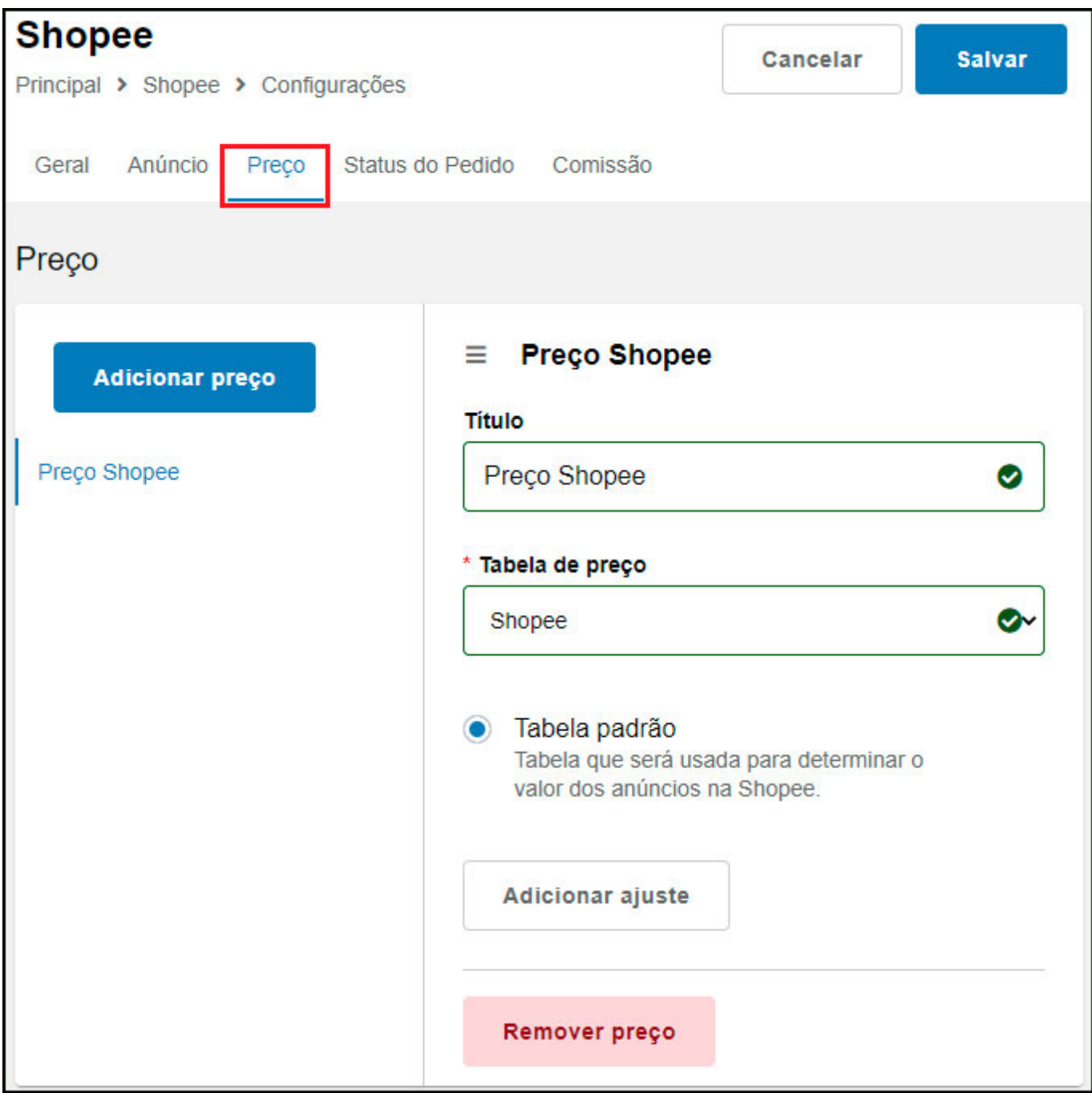

## **Aba Status do Pedido**

Nesta aba defina os status de pedido da loja virtual equivalente aos da Shopee, essas informações serão usadas para sincronizar a Shopee com o E-commerce.

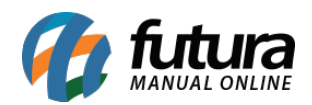

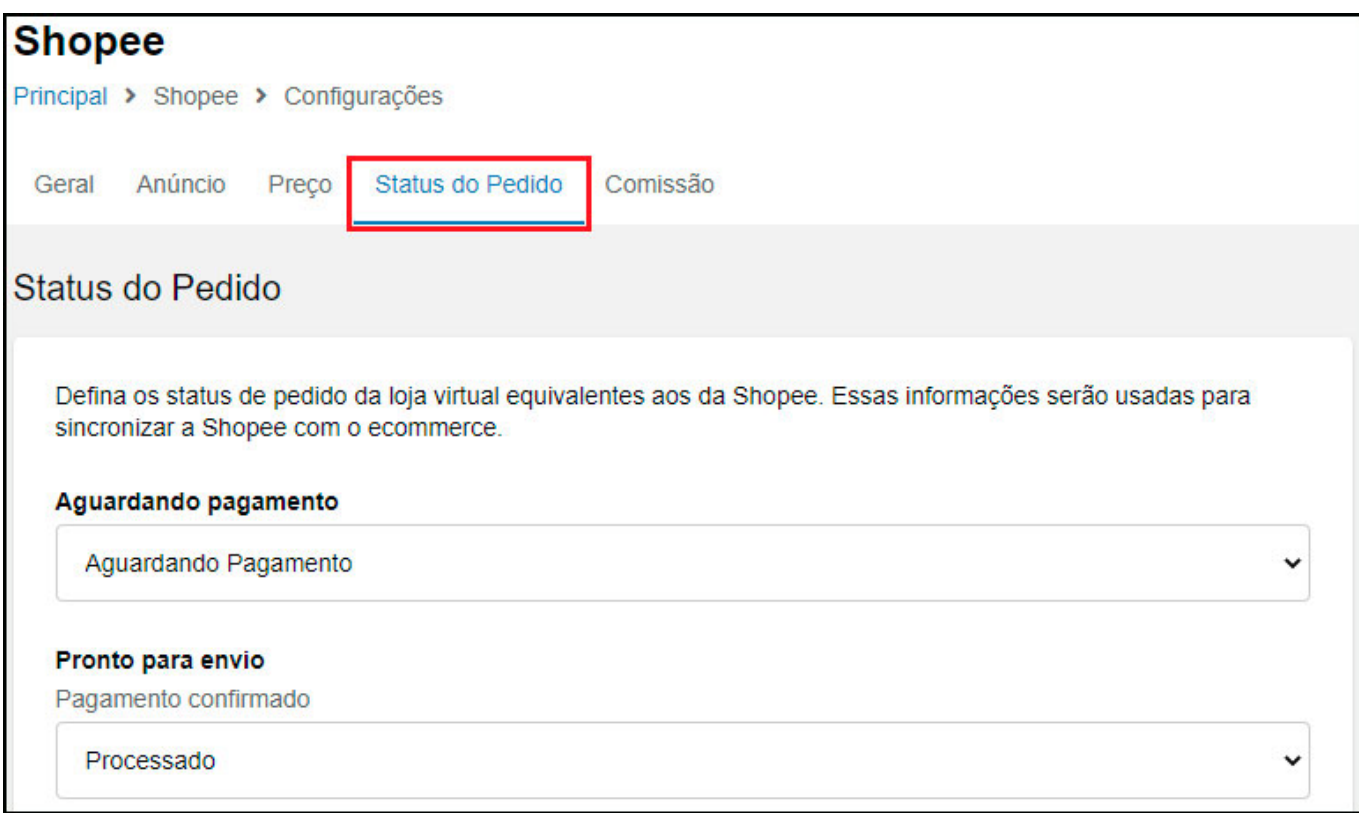

## **Aba Comissão**

Nesta aba é possível habilitar para que o sistema salve o valor da comissão da Shopee nos pedidos.

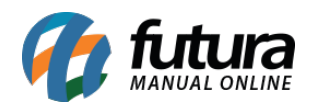

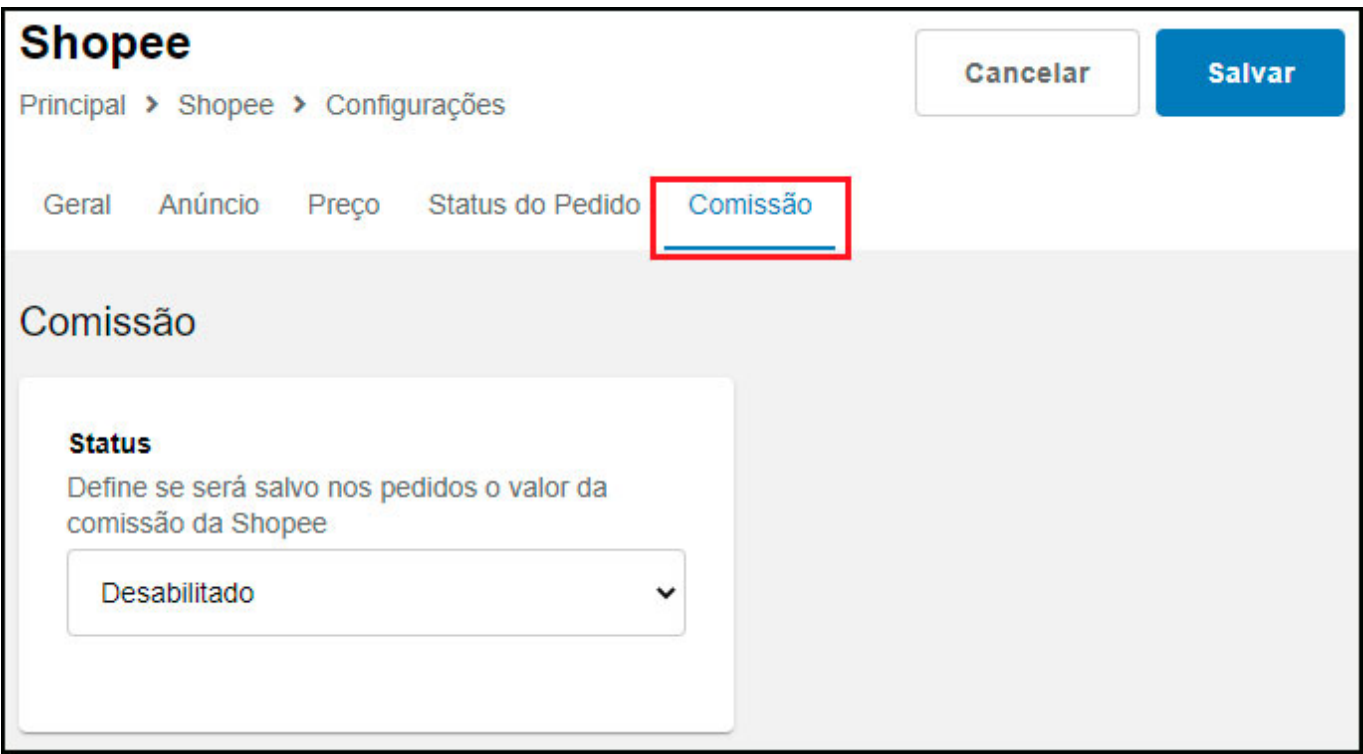

## **2º Processo: Sincronização dos Produtos**

#### **Caminho:** *Painel Administrativo > Marketplace > Shopee > Produtos*

Na lista de produtos do painel administrativo da Loja Virtual será feita a sincronização, quando for enviar um produto pela primeira vez, será necessário editar a ficha técnica pra selecionar a categoria e frete, conforme exemplo abaixo:

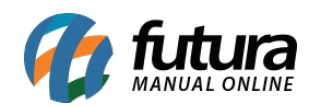

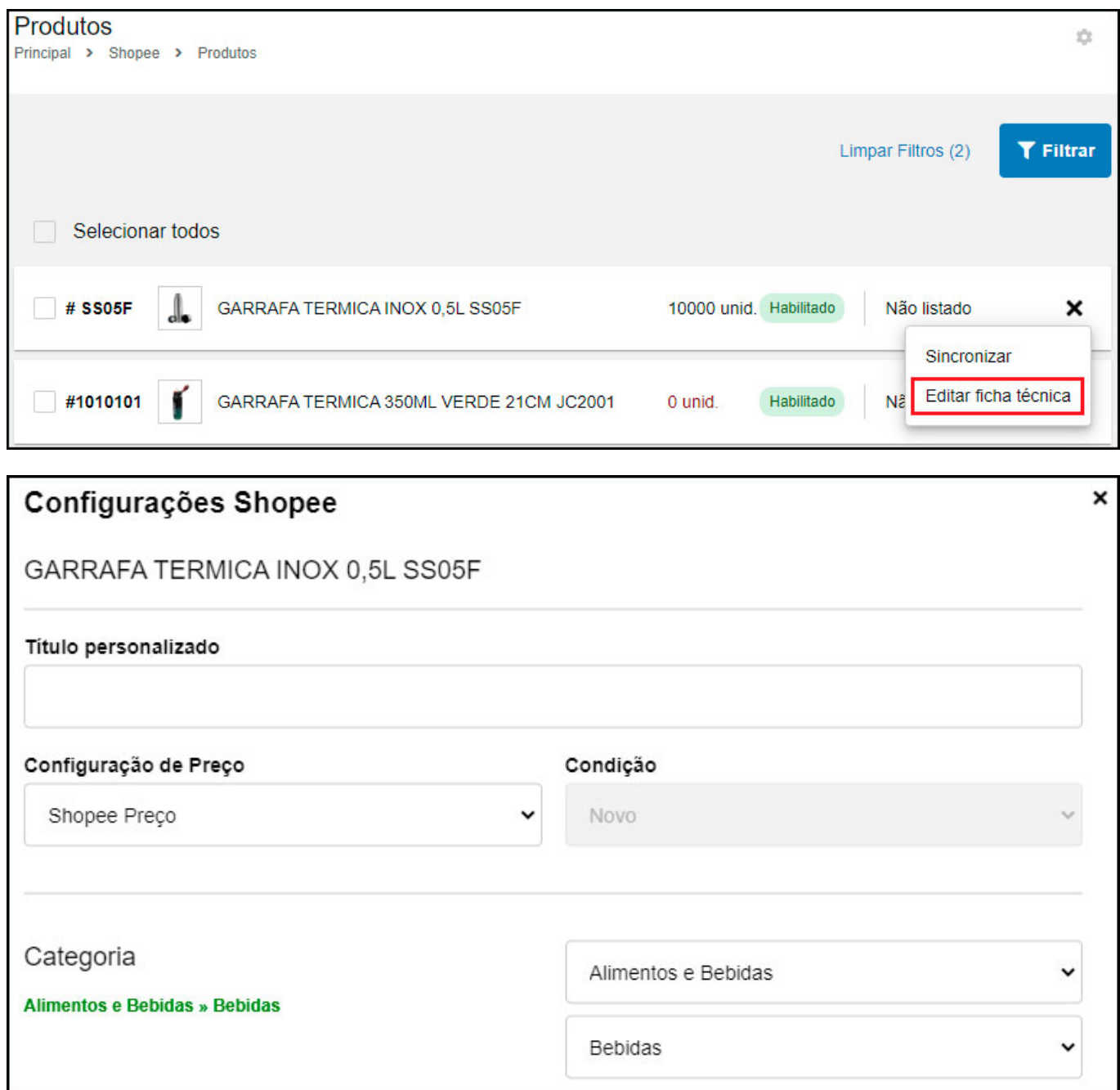

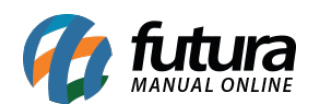

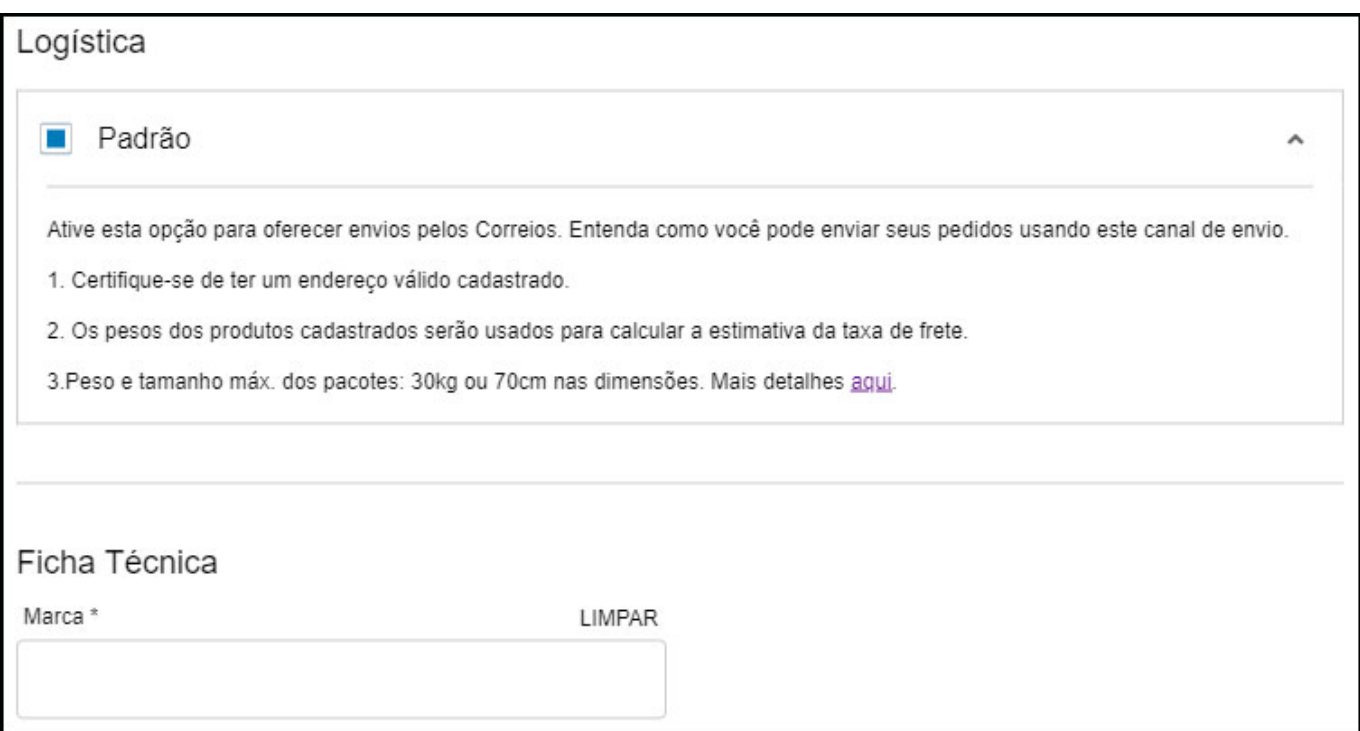

Após preencher a ficha técnica o produto será sincronizado:

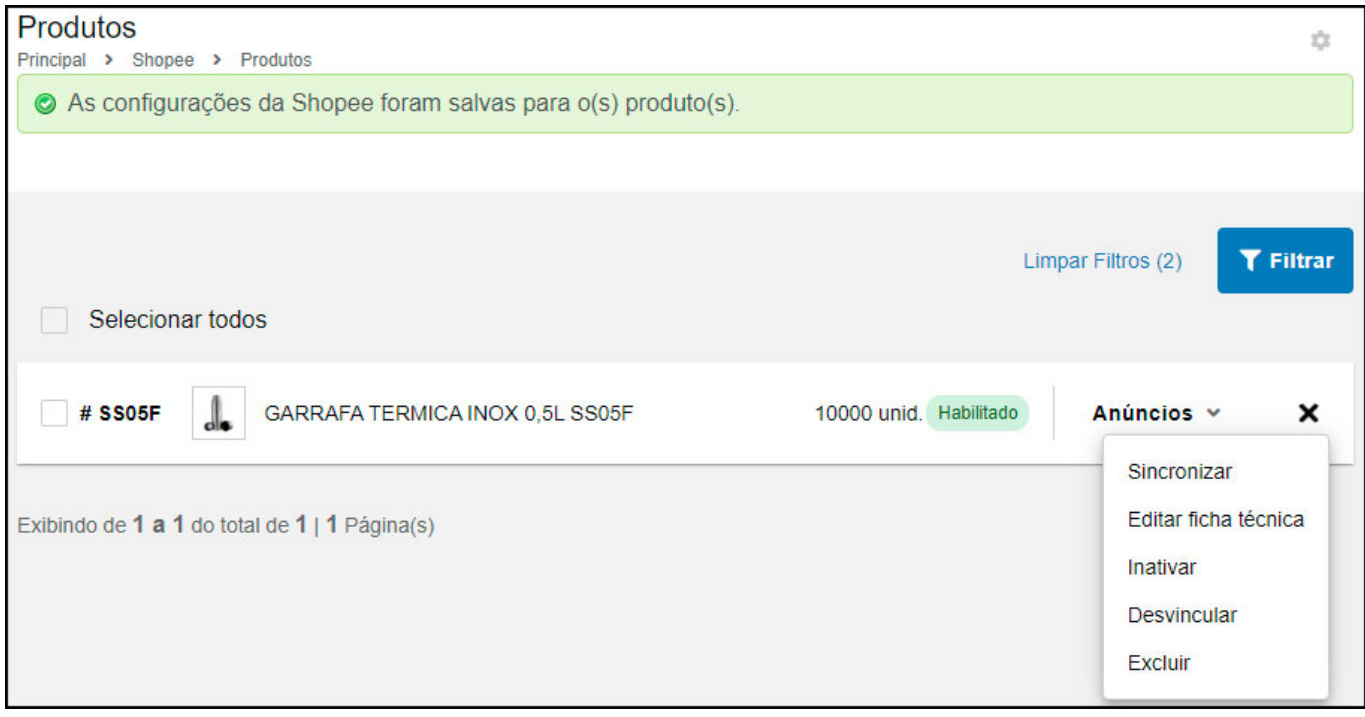

Visualização do produto no painel da Shopee:

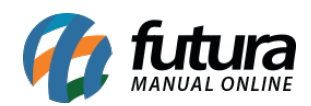

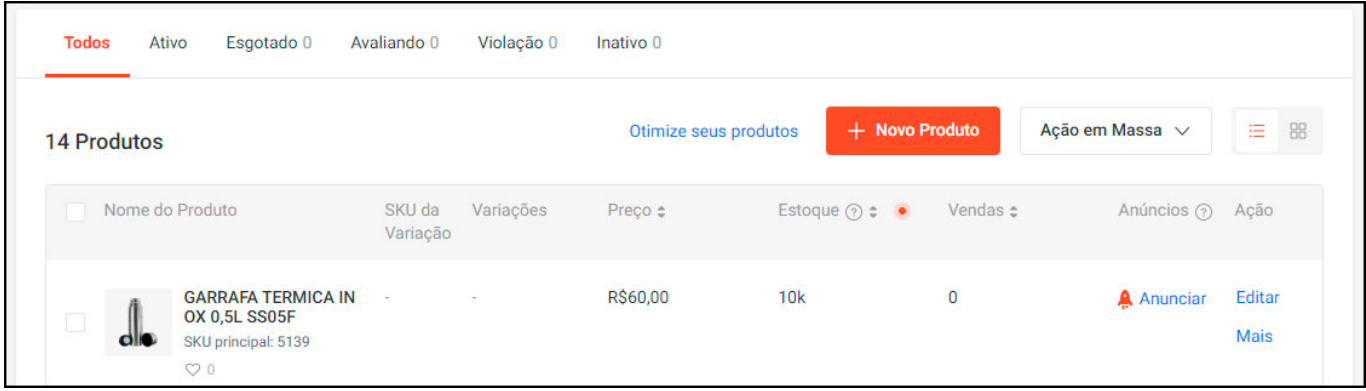

## **Produto Grade – Detalhes**

## **Caminho:** *Painel Administrativo > Marketplace > Shopee > Produtos*

A plataforma do Shopee permite sincronizar no máximo 2 variações de grade:

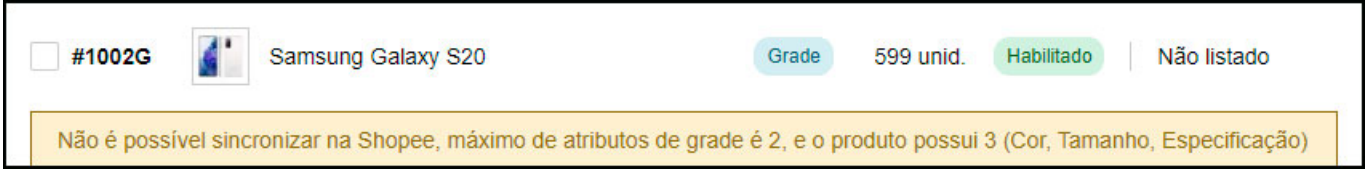

Quando uma variação for enviada e depois desabilitada, não será excluído da plataforma, a mesma ficará com o estoque zerado, conforme exemplo abaixo:

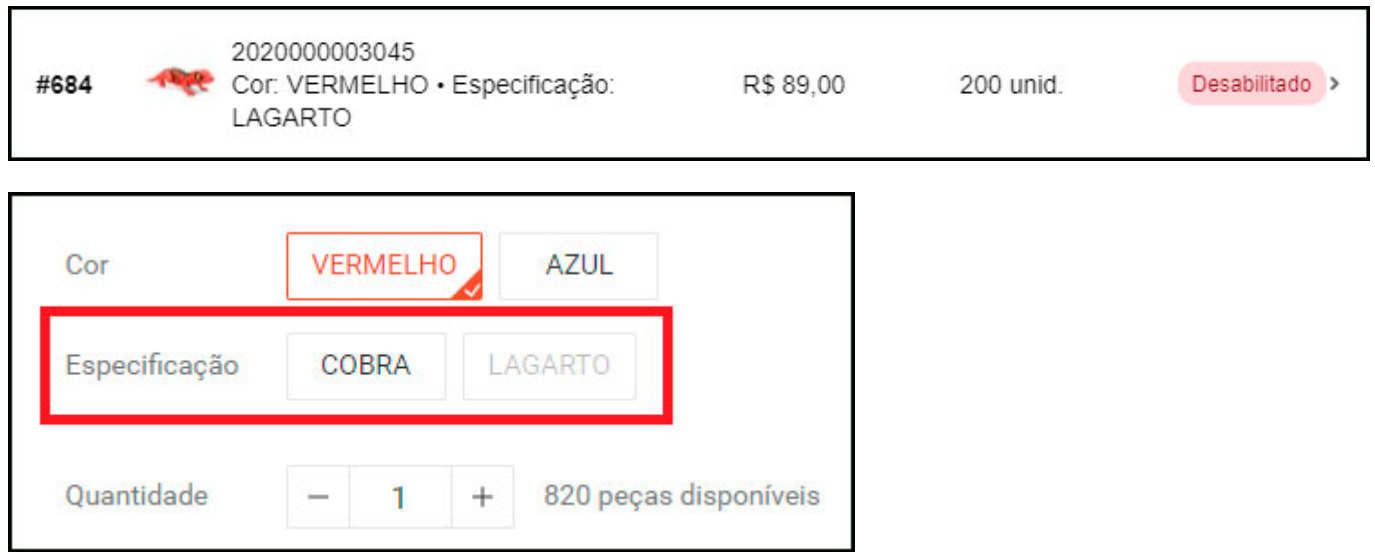

Nas grades será enviada uma imagem de capa (imagem principal do produto), e imagens do

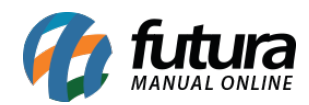

## primeiro tier de variação (normalmente cor)

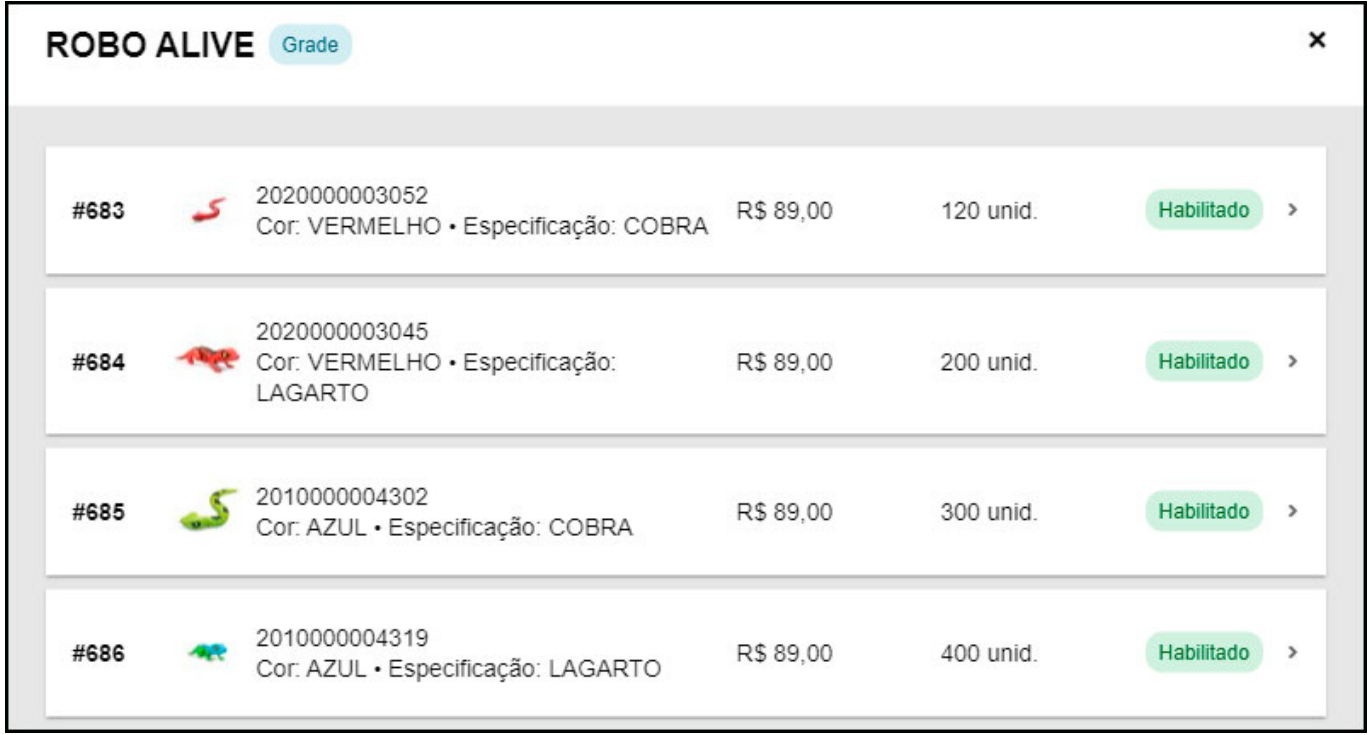

## Imagem de capa

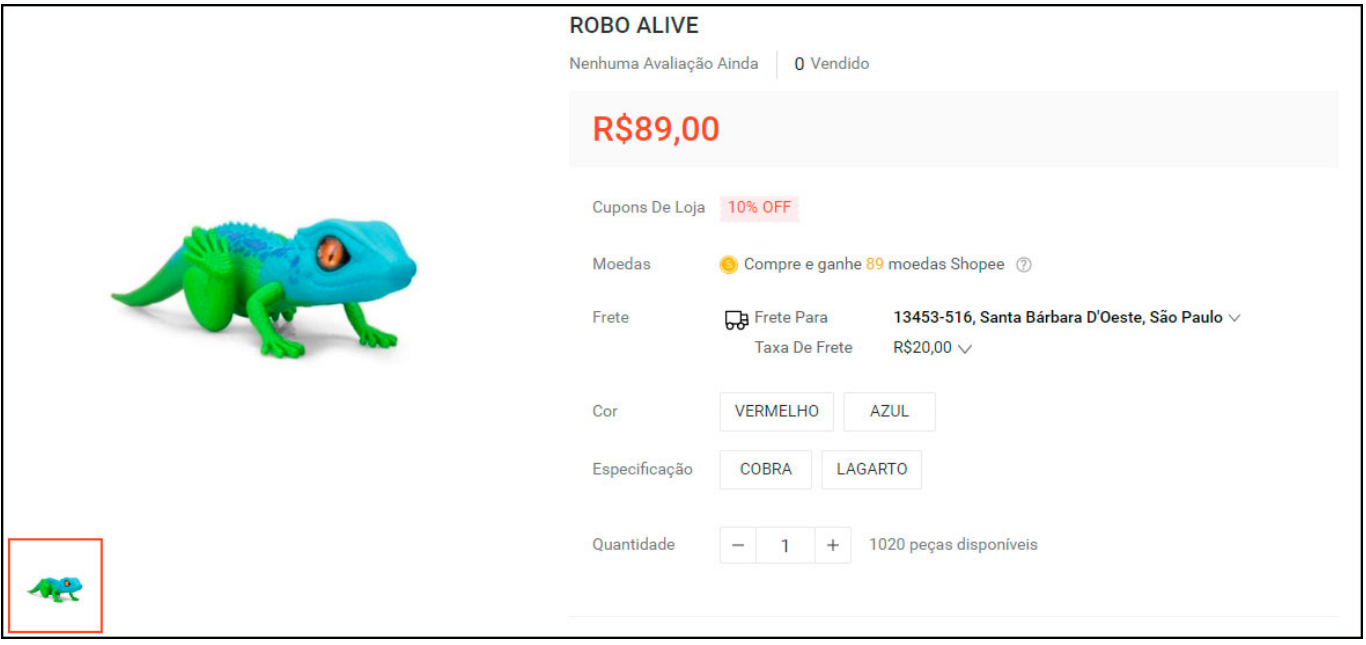

Imagem por cor

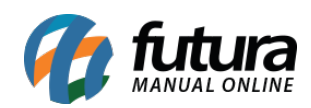

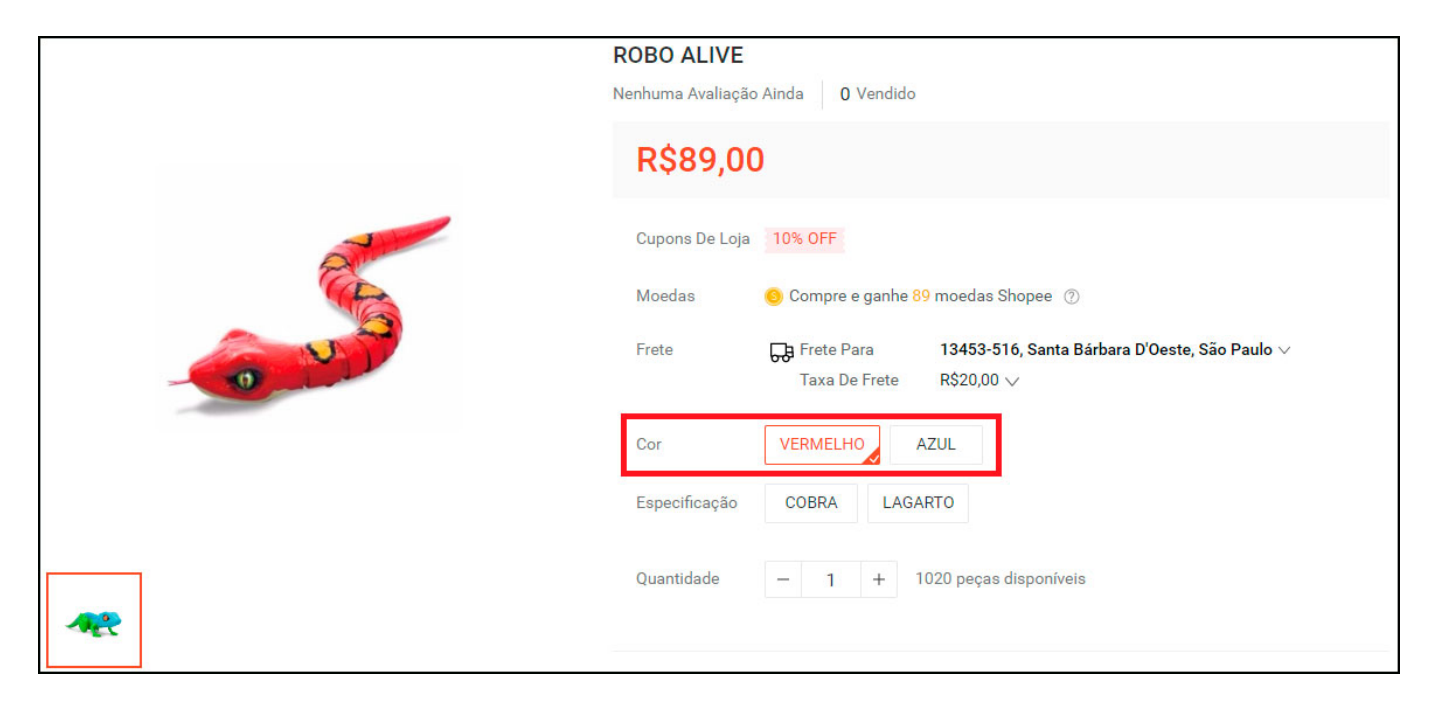

#### **3º Processo: Vincular produtos**

#### **Caminho:** Painel Administrativo > Marketplace > Shopee > Produtos

Para vincular um produto do sistema com um anúncio que já existe na Shopee acesse o caminho acima e clique no botão *Vincular*, conforme exemplo abaixo:

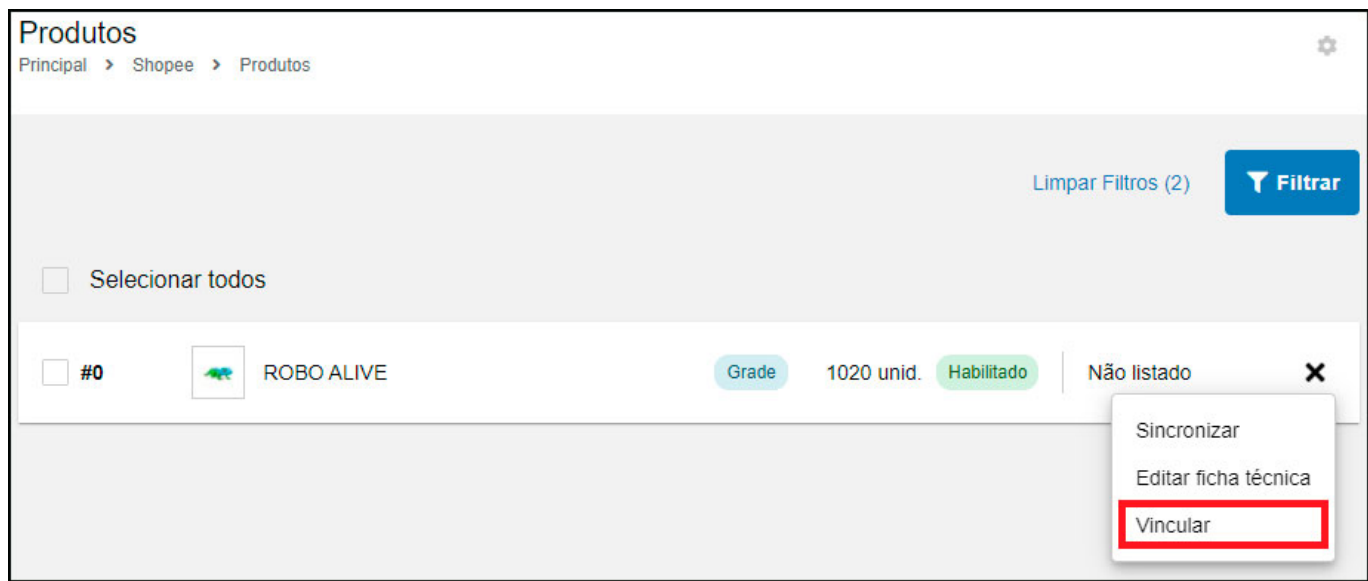

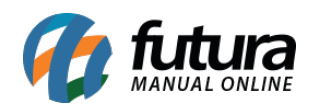

**Obs:** Os produtos que forem vinculados irão atualizar apenas o preço e estoque com as informações do sistema, as demais informações ficarão de acordo com o cadastro da Shopee, evitando sobrescrever informações de anúncios que já possuem vendas e avaliações ou que o mesmo seja perdido.

Ao clicar em vincular, irá abrir uma tela para inserir o código do produto da Shopee:

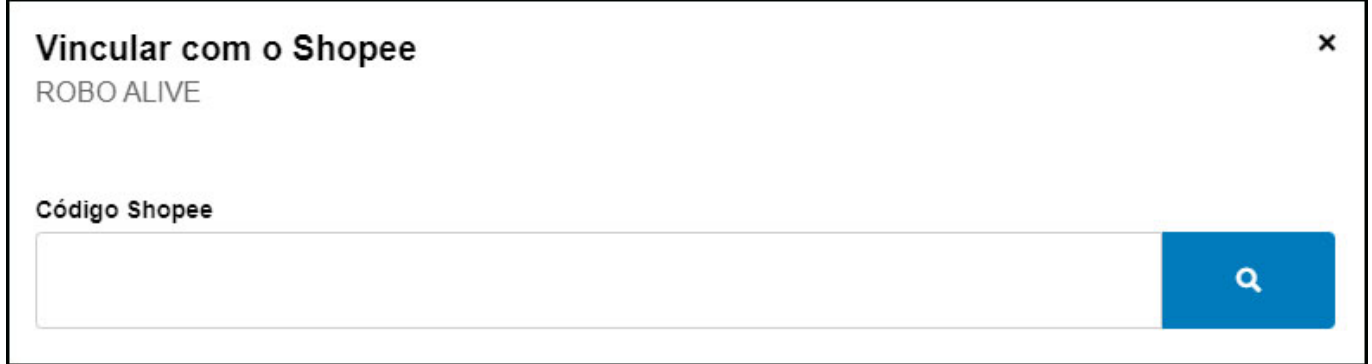

O código do produto a ser inserido encontra-se na URL da página do produto no painel da Shopee, conforme exemplo abaixo:

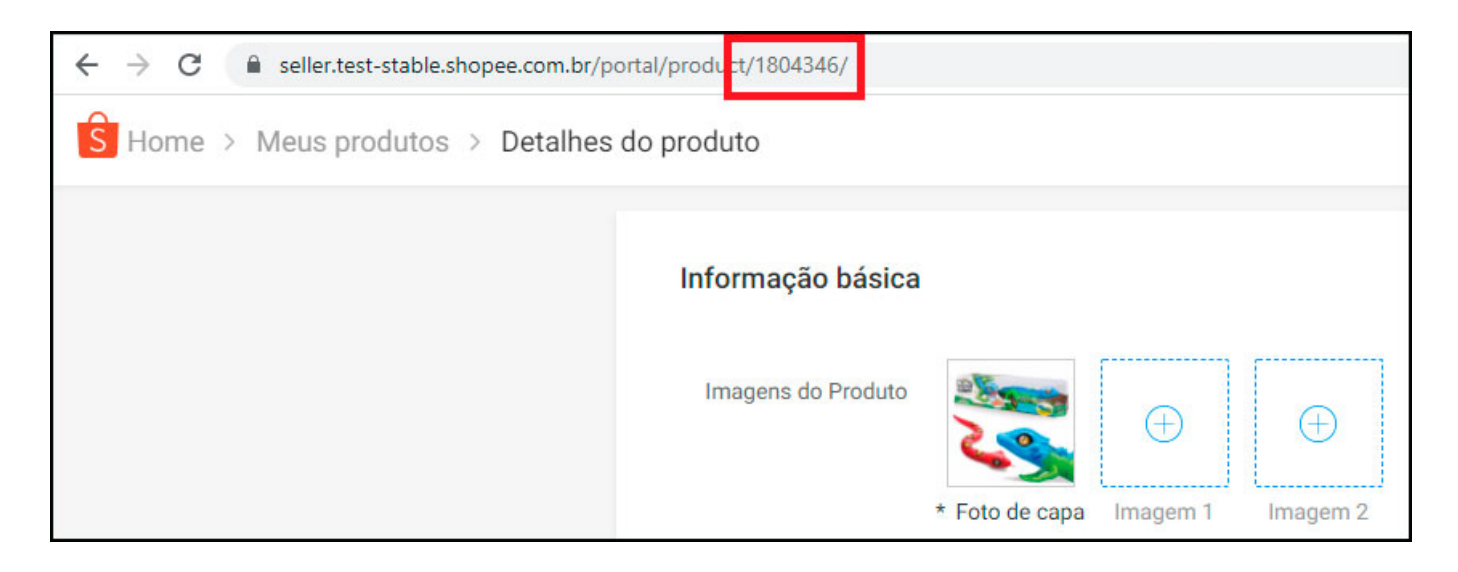

Insira o código no campo e clique na lupa para pesquisar:

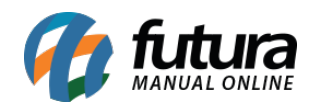

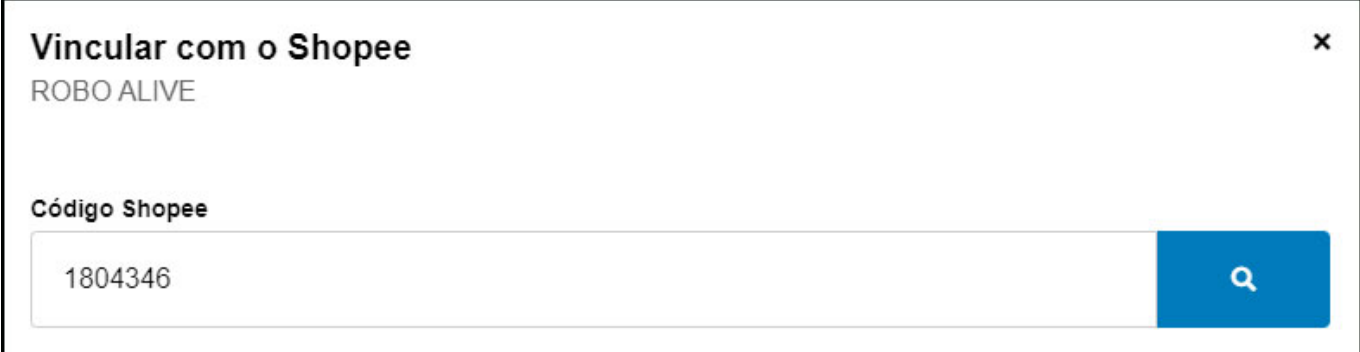

Após encontrar o produto irá mostrar as informações do mesmo para confirmar o vínculo:

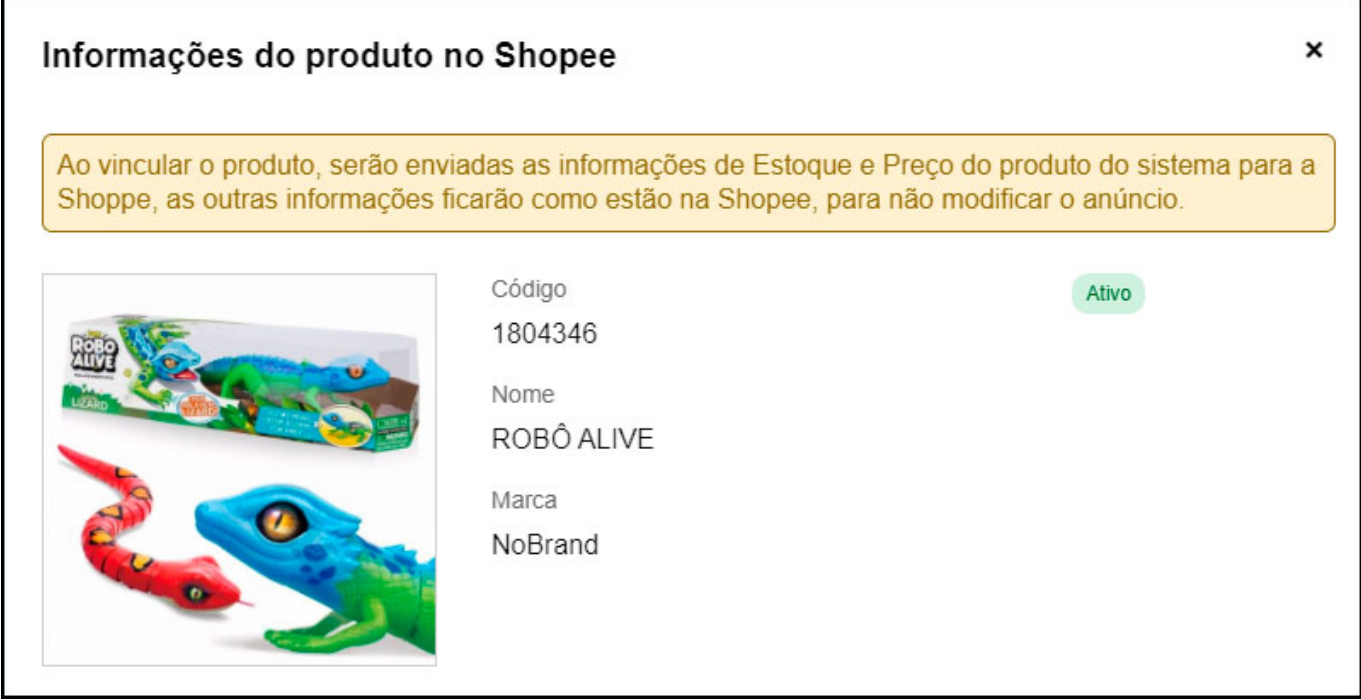

Caso o vínculo seja de um produto de grade, será necessário identificar as variações, conforme exemplo abaixo:

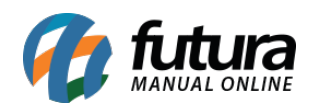

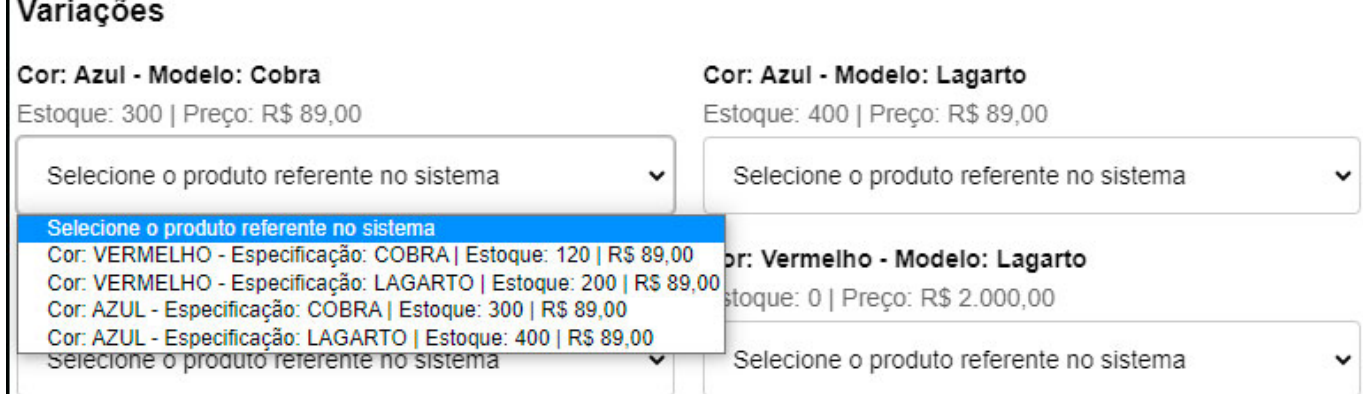

Após selecionar as variações, clique no botão *Aplicar*.

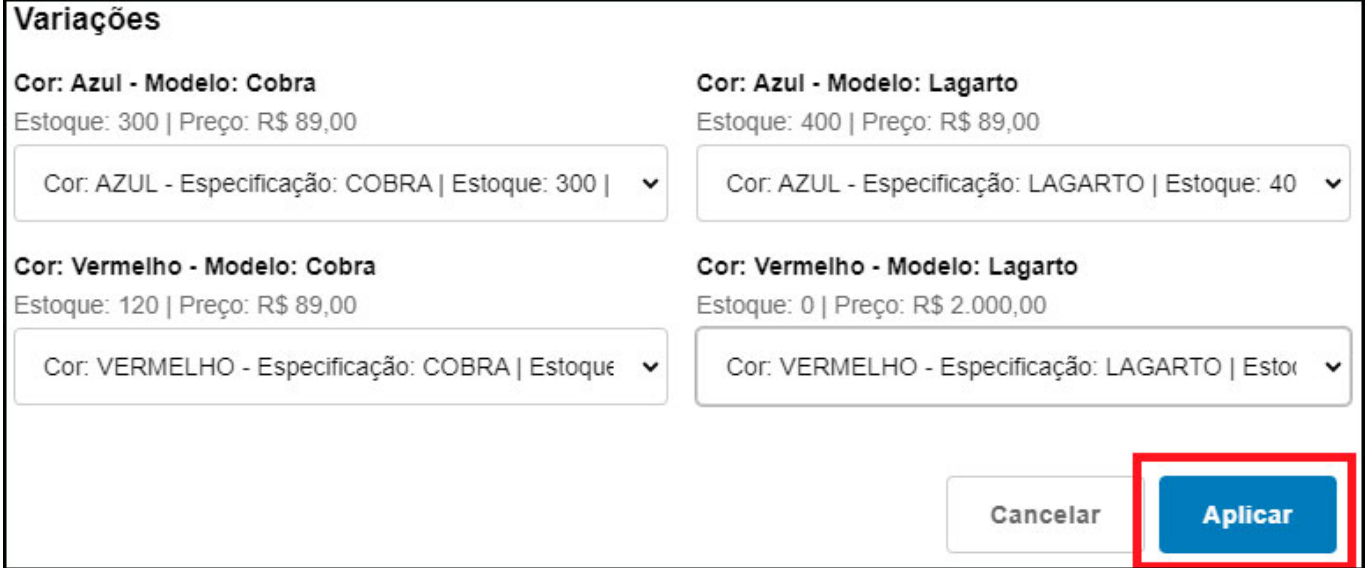

Irá aparecer a mensagem de sucesso, a partir desse ponto, estoque e preço serão atualizados de acordo com o sistema, as demais informações do anúncio só poderão ser alteradas no painel da Shopee e os pedidos irão identificar o produto vinculado corretamente.

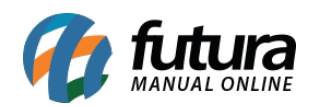

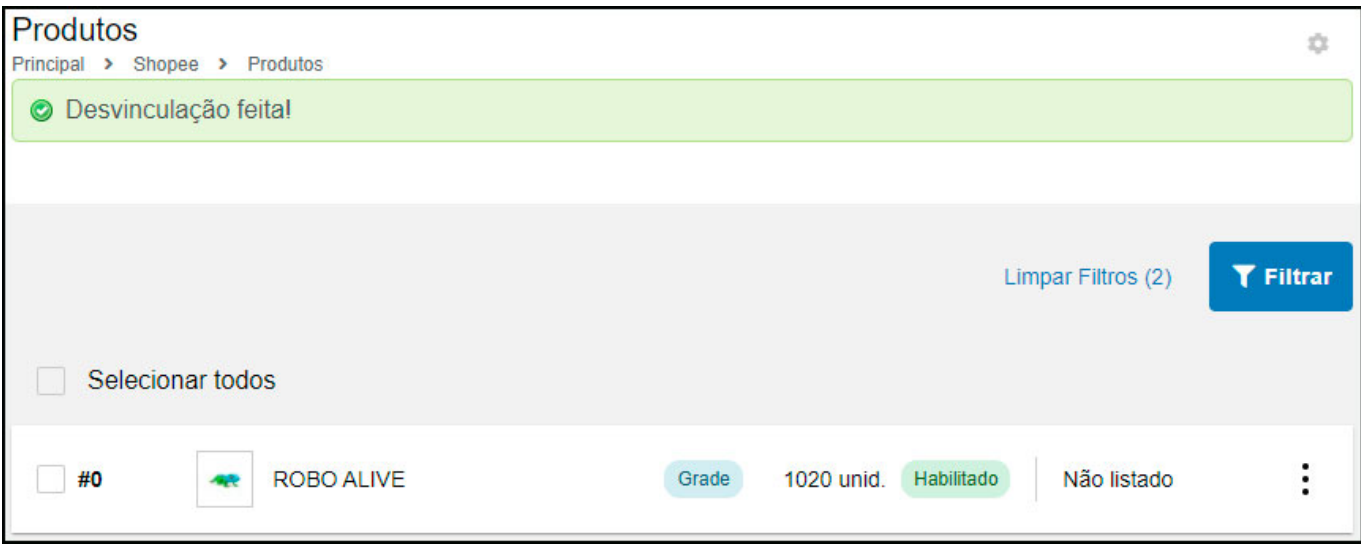

Caso queira encerrar o vínculo, clique nos três ponto no botão *Desvincular*, conforme exemplo abaixo:

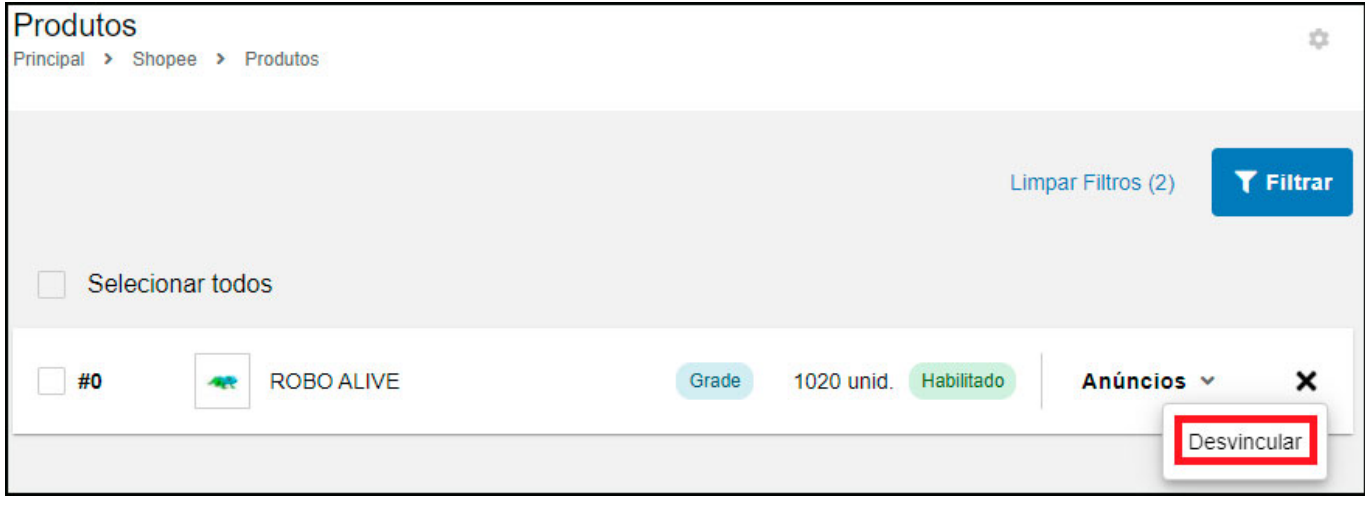

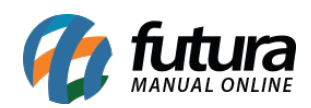

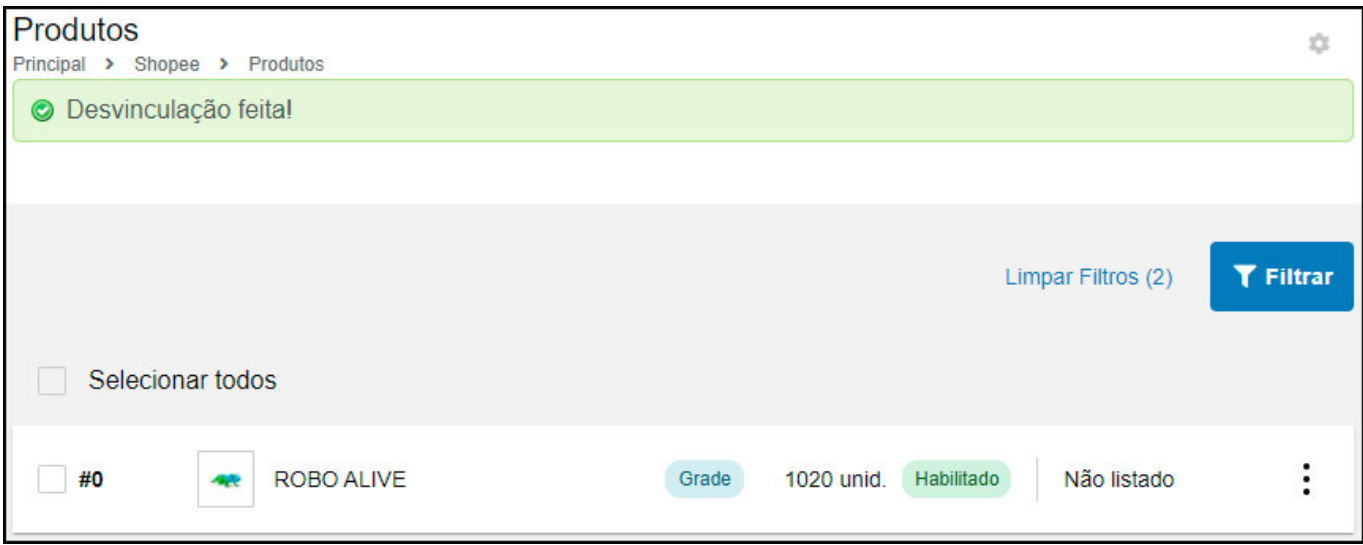

## **Pesquisar Pedidos**

#### **Caminho:** *Painel Administrativo > Marketplace > Shopee > Pesquisar Pedidos*

A pesquisa de pedidos pode ser realizada através do link acima e feita pelo ID ou por um período de no máximo 15 dias. Os pedidos podem ser baixados por essa página, conforme exemplo abaixo:

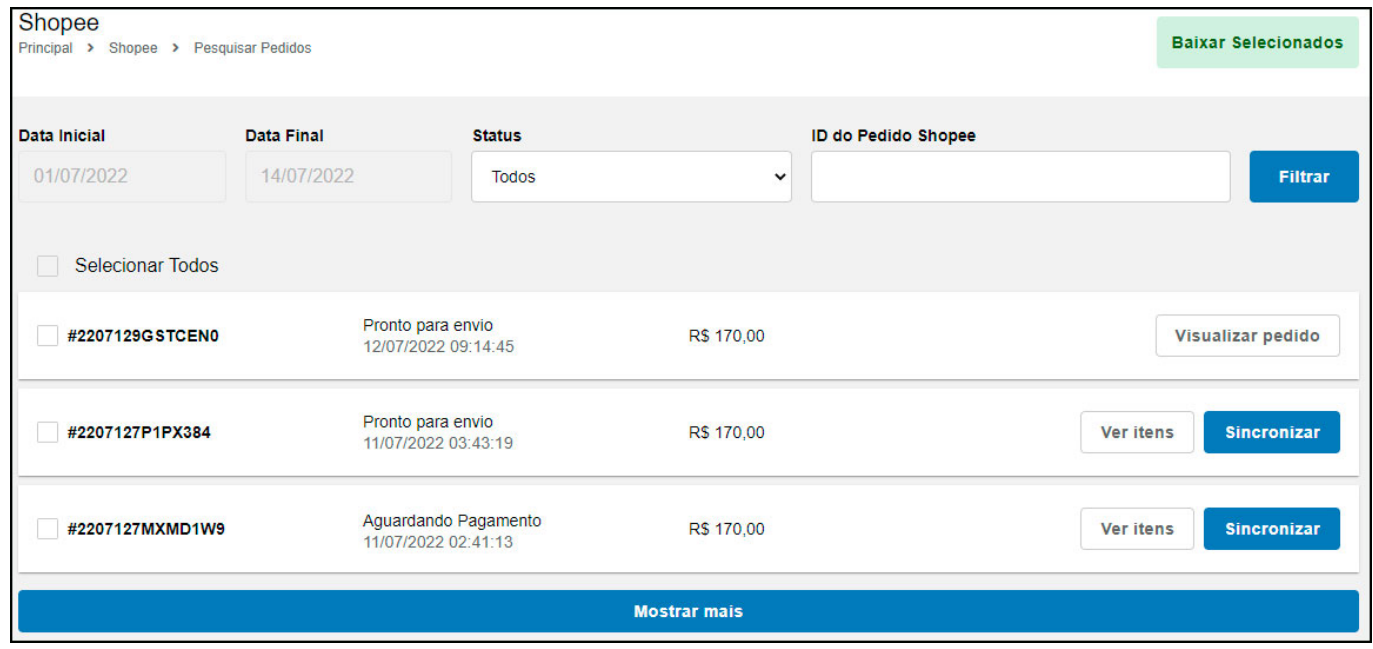

**Pedidos Geral**

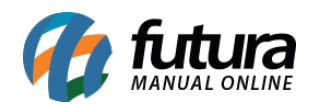

#### **Caminho:** *Painel Administrativo > Vendas > Pedidos*

Na tela de pedidos da Loja Virtual, será indicado quando for um pedido da Shopee, conforme exemplo abaixo:

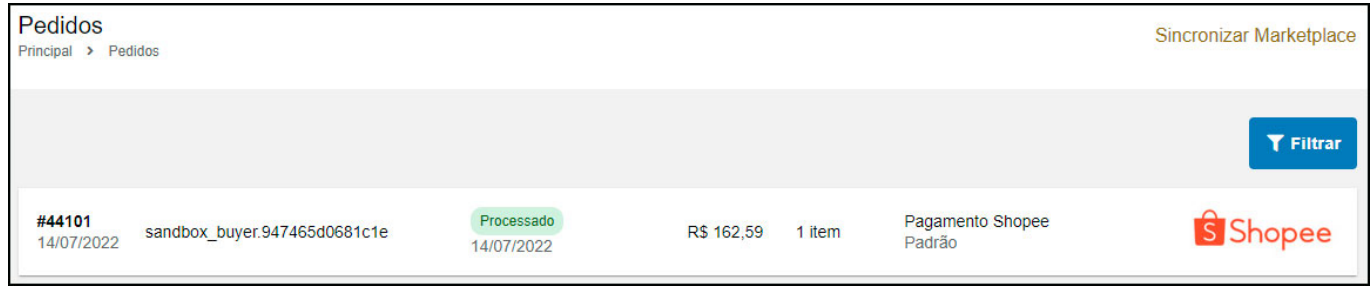

#### **Controle de Tarefas**

#### **Caminho:** *Painel Administrativo > Sistema > Tarefas*

Foi criado as tarefas para atualização automática de produto, estoque e preço, e pedidos do Shopee:

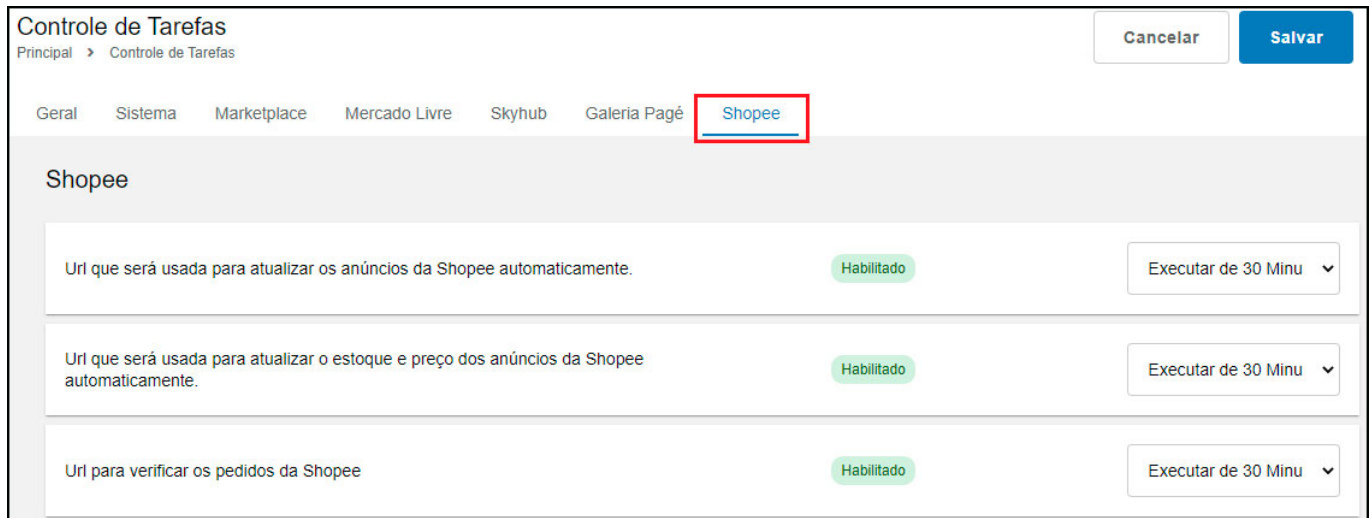

Na tarefa de enviar status dos pedidos para os marketplaces, é possível também enviar nota fiscal e status "Enviado" da Shopee.

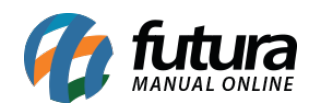

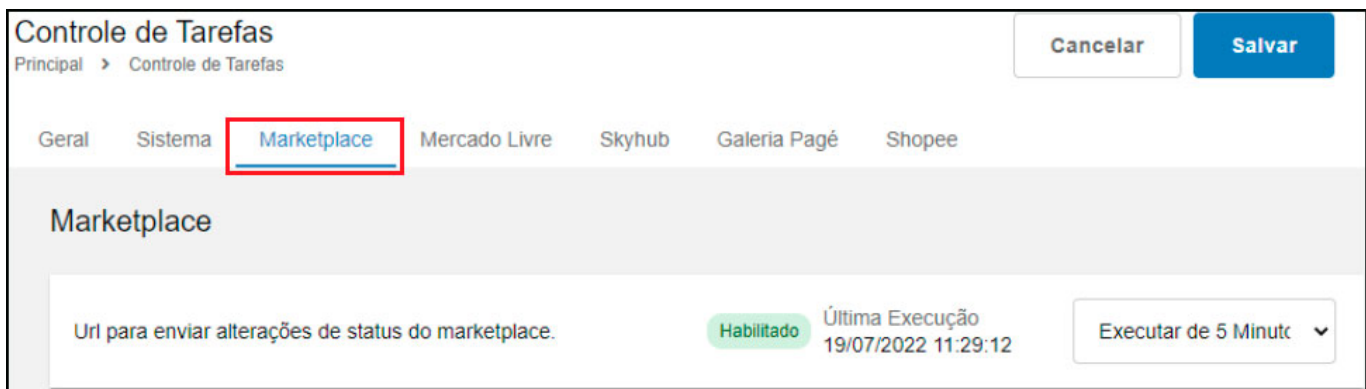